286 **DB46** Projets de réserves de biodiversité pour huit territoires dans la région administrative de la Côte-Nord

6213-01-001

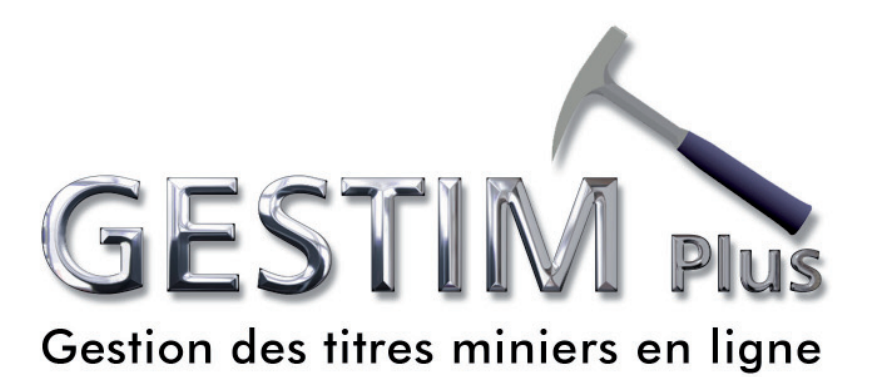

# **1 Désignation sur carte**

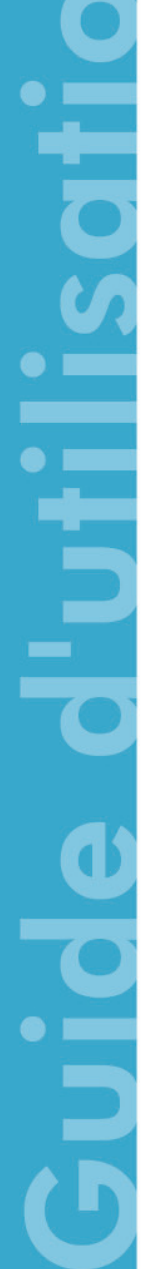

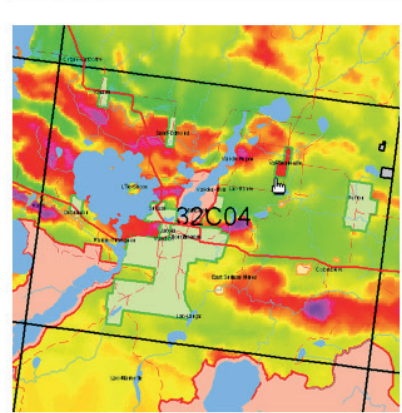

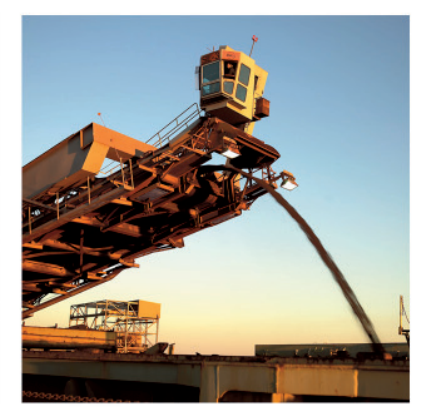

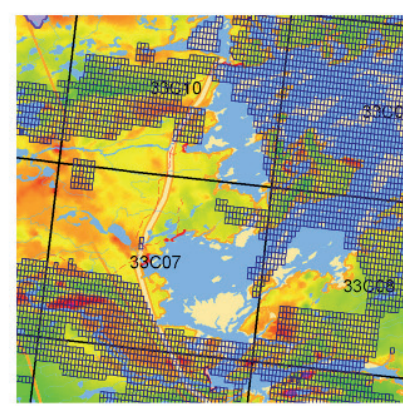

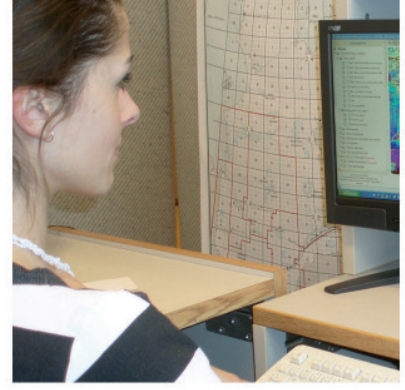

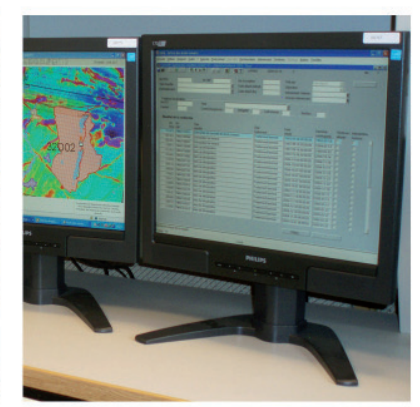

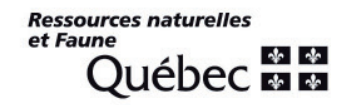

#### Table des matières

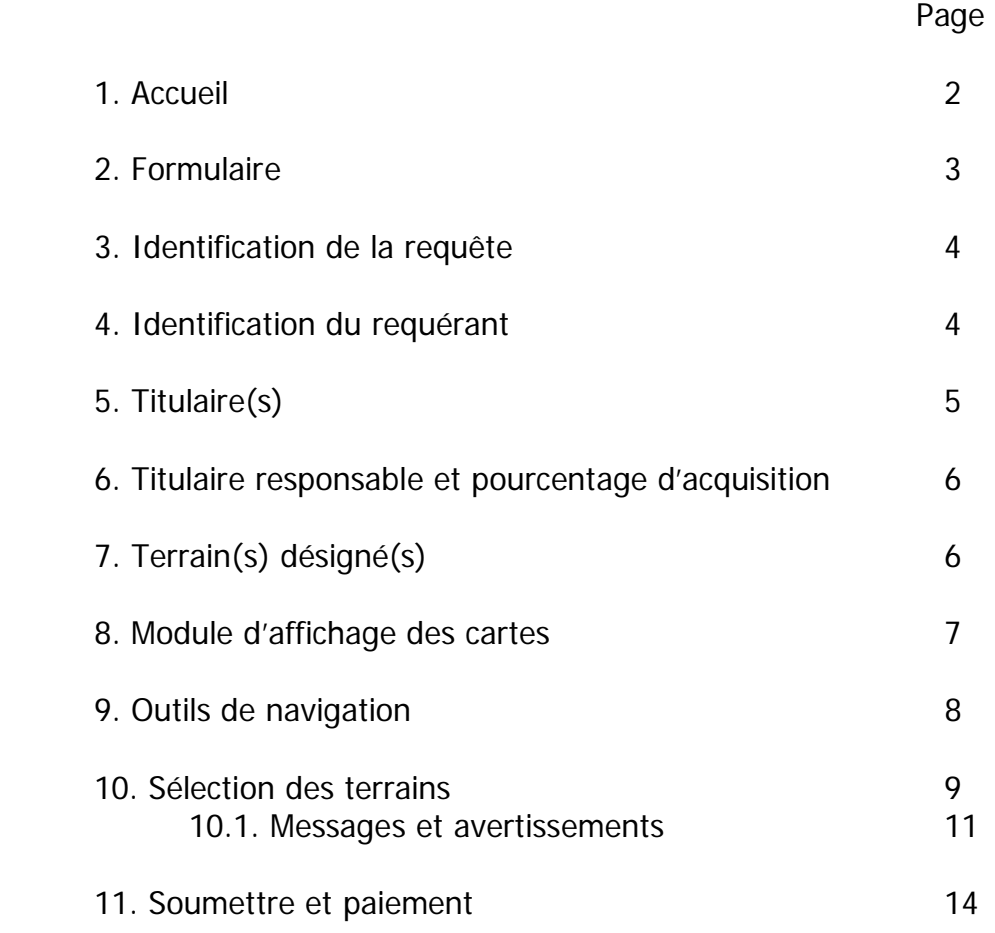

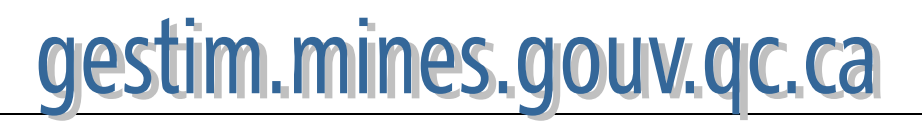

## **1. Accueil**

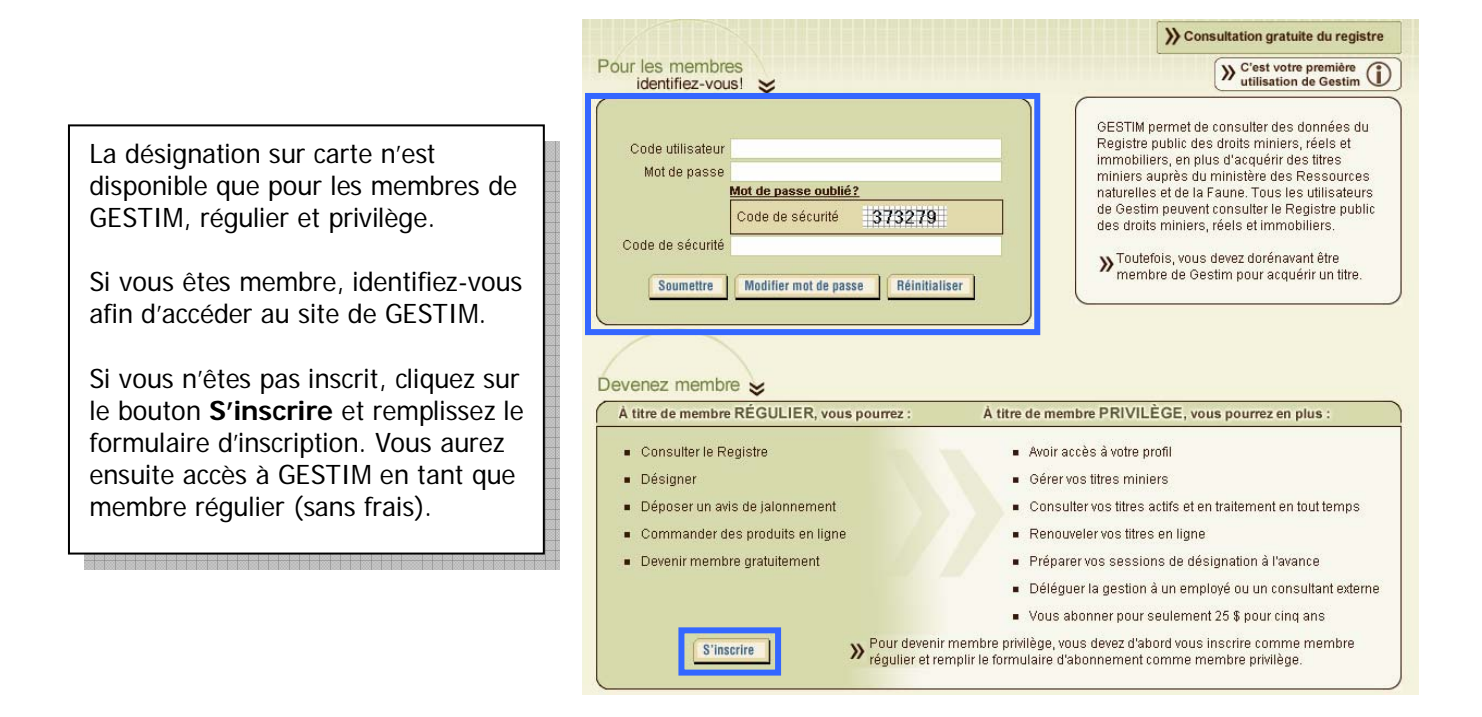

#### **Une fois dans GESTIM…**

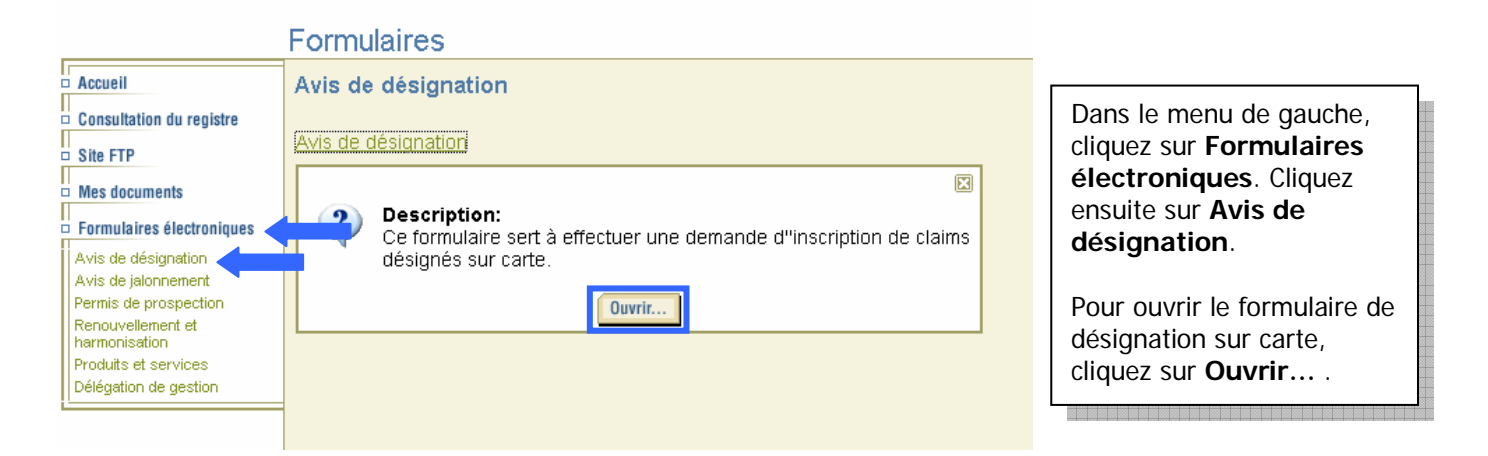

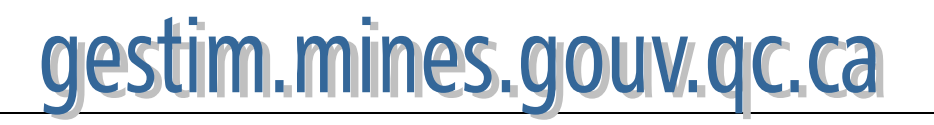

### **2. Formulaire**

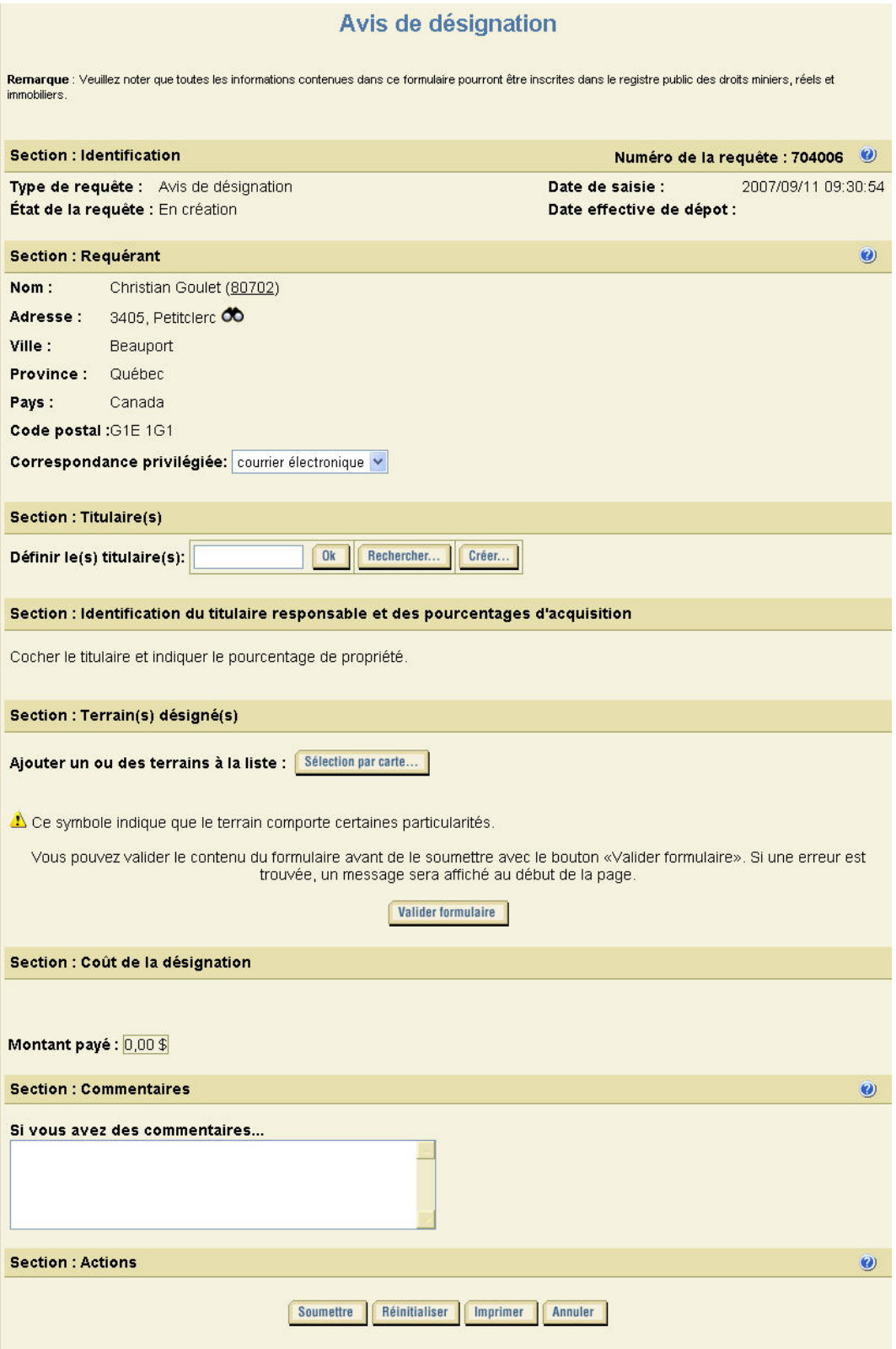

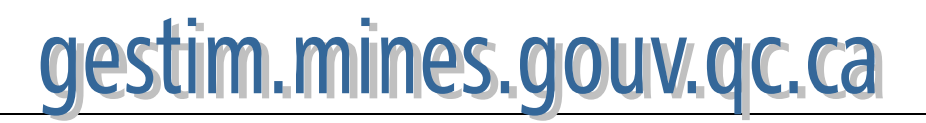

# **3. Identification de la requête**

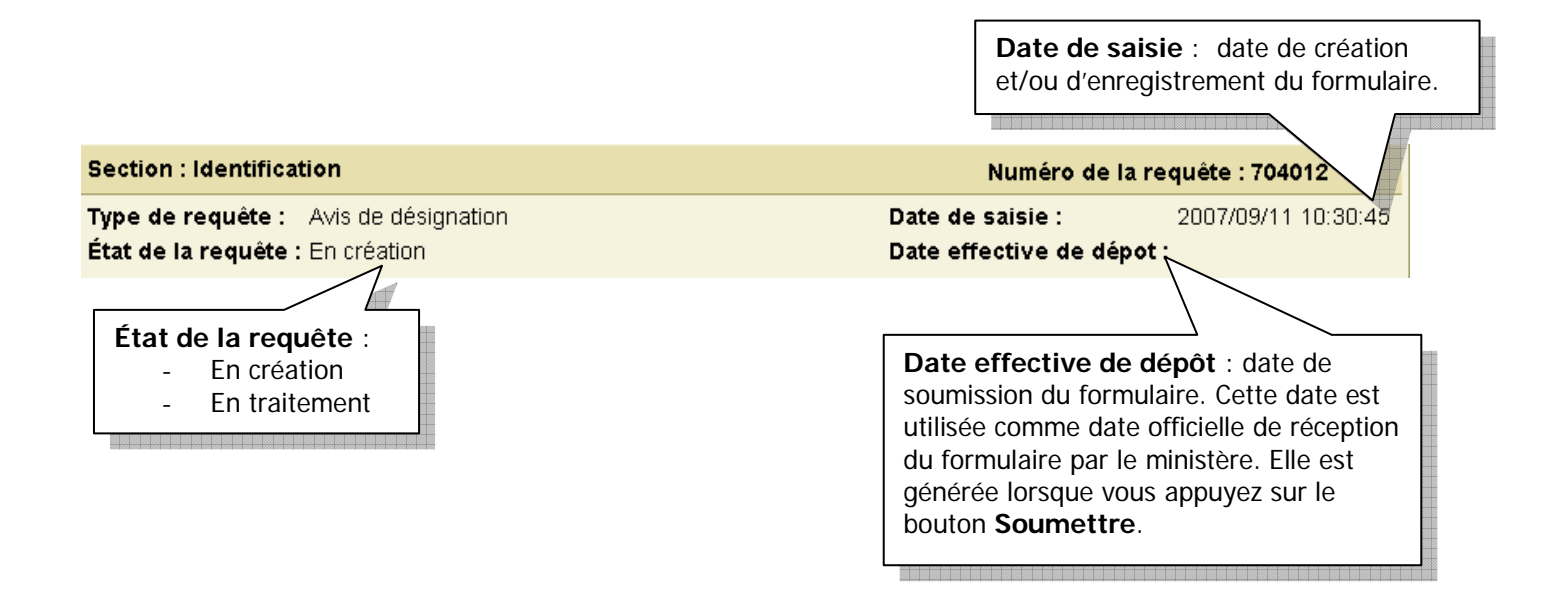

# **4. Identification du requérant**

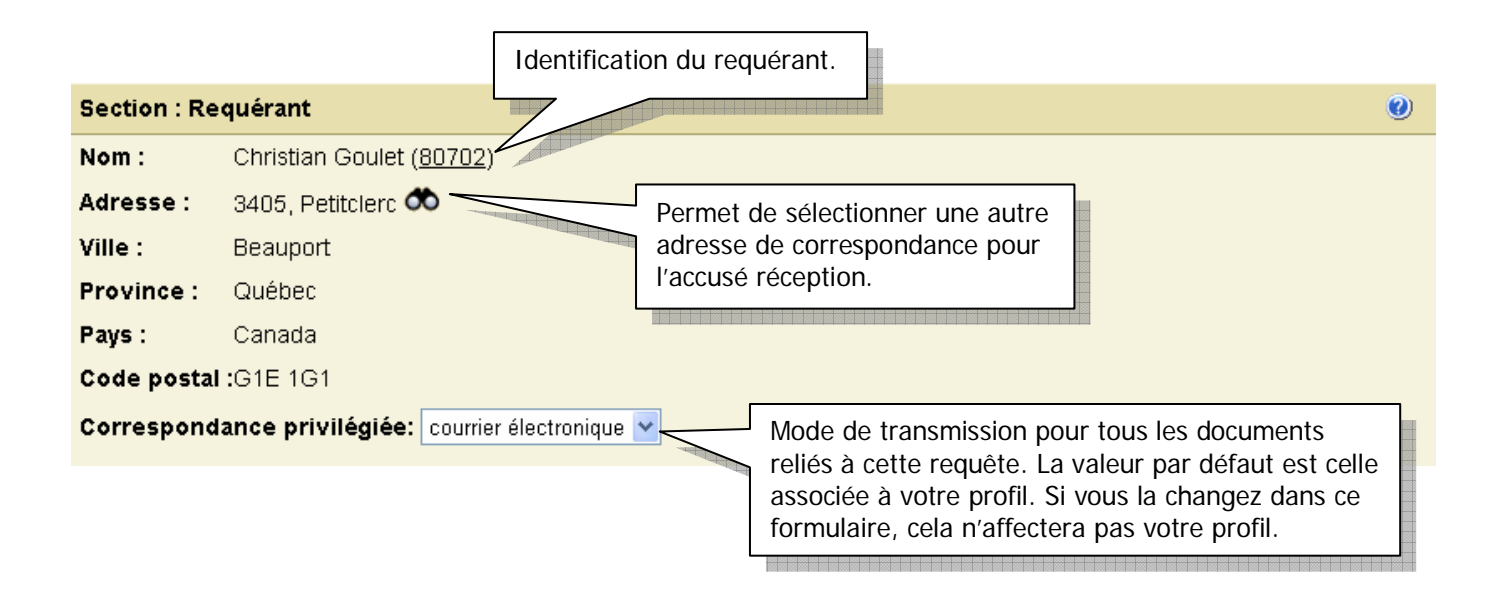

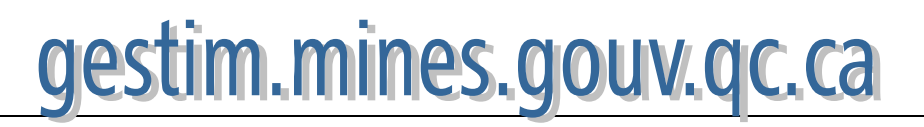

#### **5. Titulaire(s)**  Si vous ne détenez pas de titre minier au Québec et que vous la compagnie pour laquelle vous faites la désignation n'a pas de titre minier au Québec, cliquez sur **Créer…** afin de créer un nouveau titulaire. **Section: Titulaire(s)** Section : intervenant externe Rechercher.. Créer... Définir le(s) titulaire(s):  $0<sub>k</sub>$ Numéro de l'intervenant : Nouveau Catégorie : Personne morale No CIDREQ : Nom: Vous détenez ou avez détenu des titres miniers Autre No Enregistrement: au Québec ou que vous êtes inscrit à GESTIM en Province/État réf. : À l'attention de : tant que membre régulier ou privilège, votre Pays : Sélectionnez nom et numéro d'intervenant se retrouvent dans notre base de données. Si vous avez votre Province/État : numéro d'intervenant, inscrivez-le dans le blanc Municipalité/Ville : et cliquez sur **Ok**. Si vous ne vous en souvenez plus, cliquez sur **Rechercher…** \* Adresse: Code postal/code ZIP : Consulter un intervenant -Numéro de téléphone : Numéro de poste : Numéro d'intervenant: Numéro de télécopieur: Courriel: Nom: Note : Si vous devenez titulaire d'un titre minier, d'un permis de prospection<br>d'une autorisation, ou si vous êtes impliqué dans un acte relatif à un t<br>minier, votre adresse sera affichée à tout intervenant qui consulte le Prénom: Correspondance : courrier électronique Société: ⊙ Français O Anglais Langue: Rechercher Annuler Confirmer Réinitialiser Imprimer Annuler

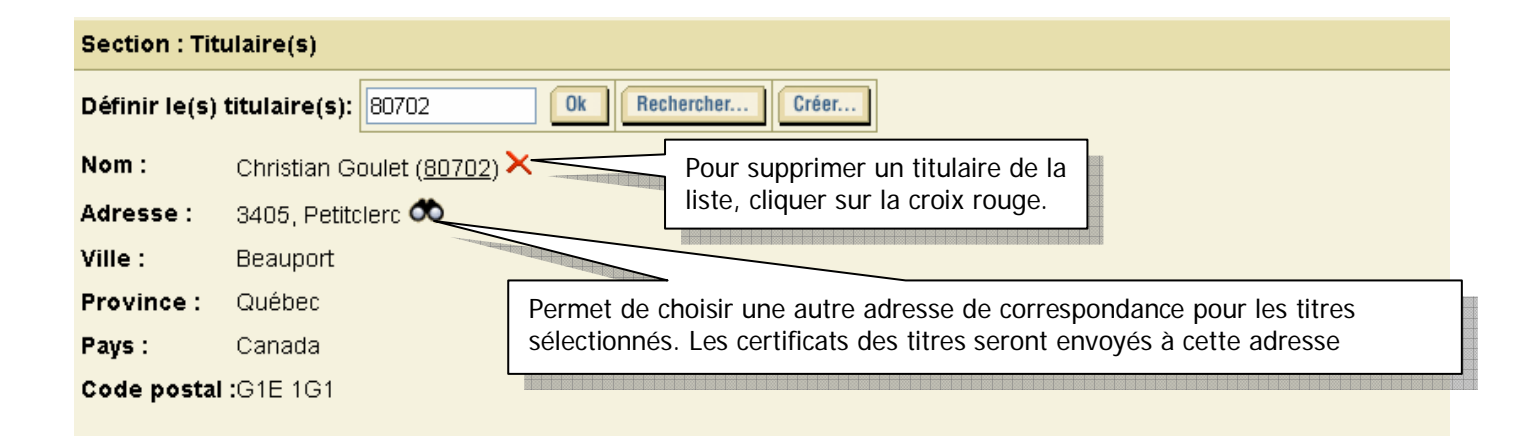

Pour ajouter d'autres titulaires, répéter le même processus.

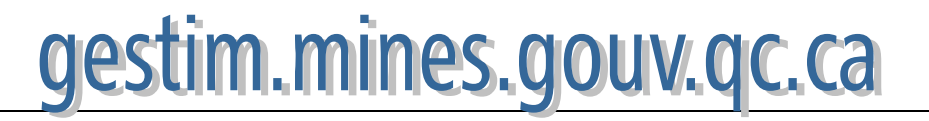

### **6. Titulaire responsable et pourcentage d'acquisition**

#### Section : Identification du titulaire responsable et des pourcentages d'acquisition

Cocher le titulaire et indiquer le pourcentage de propriété.

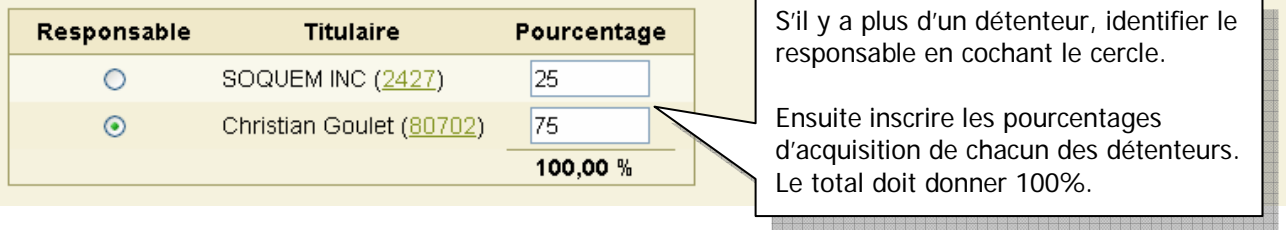

### **7. Terrain(s) désigné(s)**

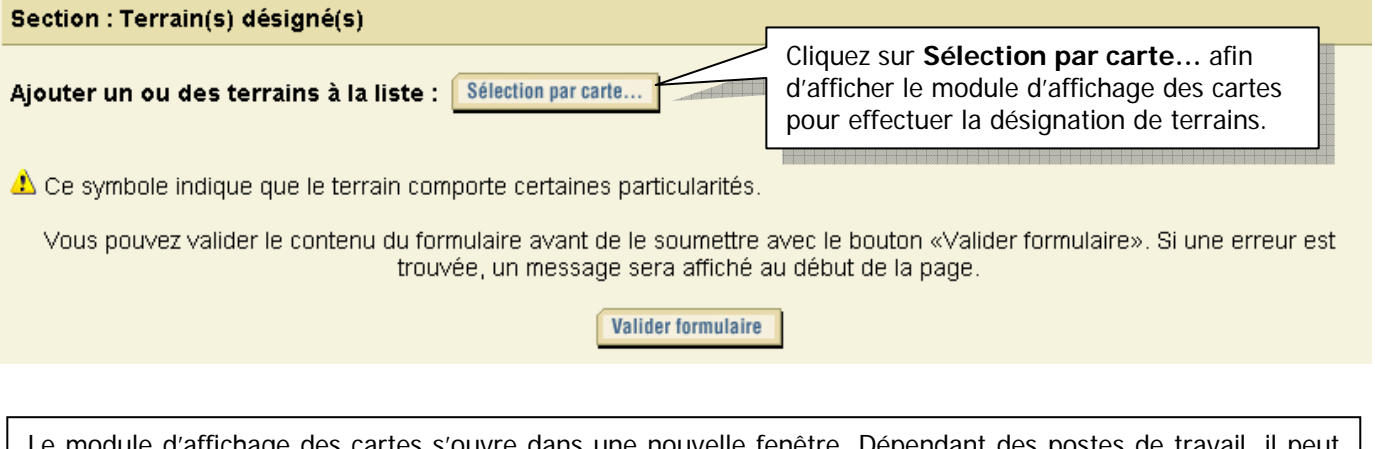

odule d'affichage des cartes s'ouvre dans une nouvelle fenêtre. Dépendant des postes de travail, il peut arriver qu'il n'y aie pas de nouvelle fenêtre qui s'affiche, donc pas de carte. C'est probablement que le niveau de sécurité de votre Internet Explorer est trop élevé et ne permet pas l'ouverture de fenêtres flottantes (popup).

Il y a deux solutions pour remédier à ce problème :

1) Si vous avez un message comme celui-ci O! Une fenêtre publicitaire intempestive a été bloquée. Pour afficher cette fenêtre publicitaire intempestive ou des options supplémentaires, cliquez ici...

Cliquez à cet endroit et autorisez l'affichage de fenêtre provenant du site GESTIM.

2) Changez vos paramètres de sécurité dans les Options Internet de votre Explorer.

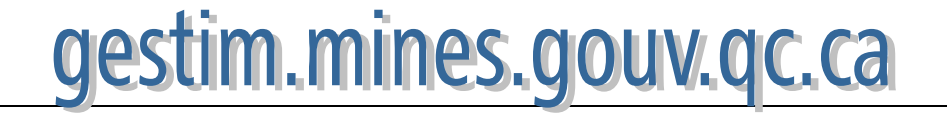

### **8. Module d'affichage des cartes**

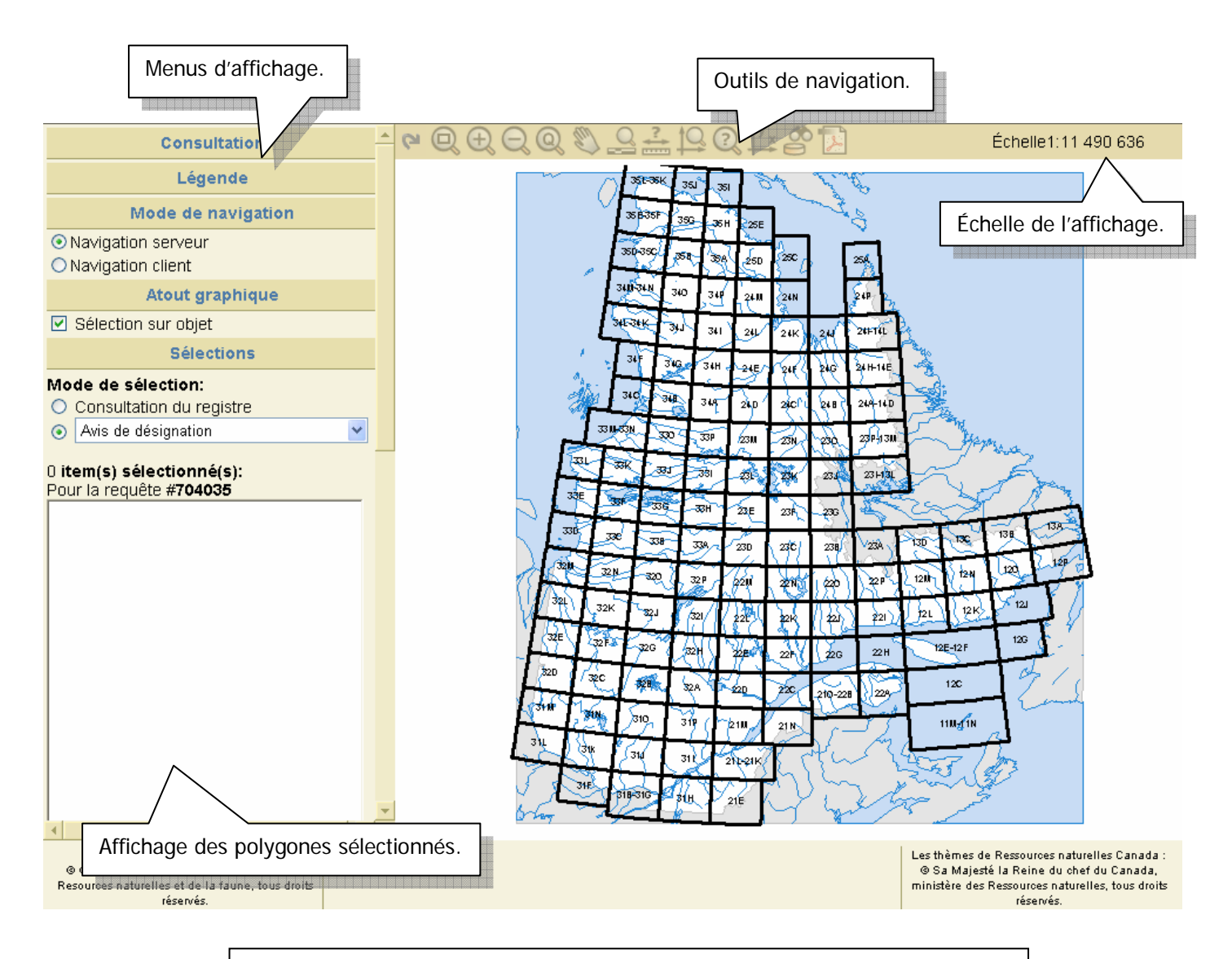

Les informations commencent à s'afficher à une échelle d'environ 1 : 300 000. Il faut donc se servir des outils de navigation pour atteindre l'échelle désirée. (Voir Guide de consultation par carte)

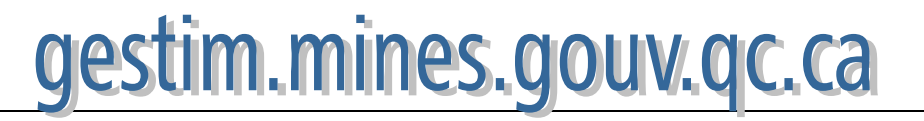

# **9. Outils de navigation**

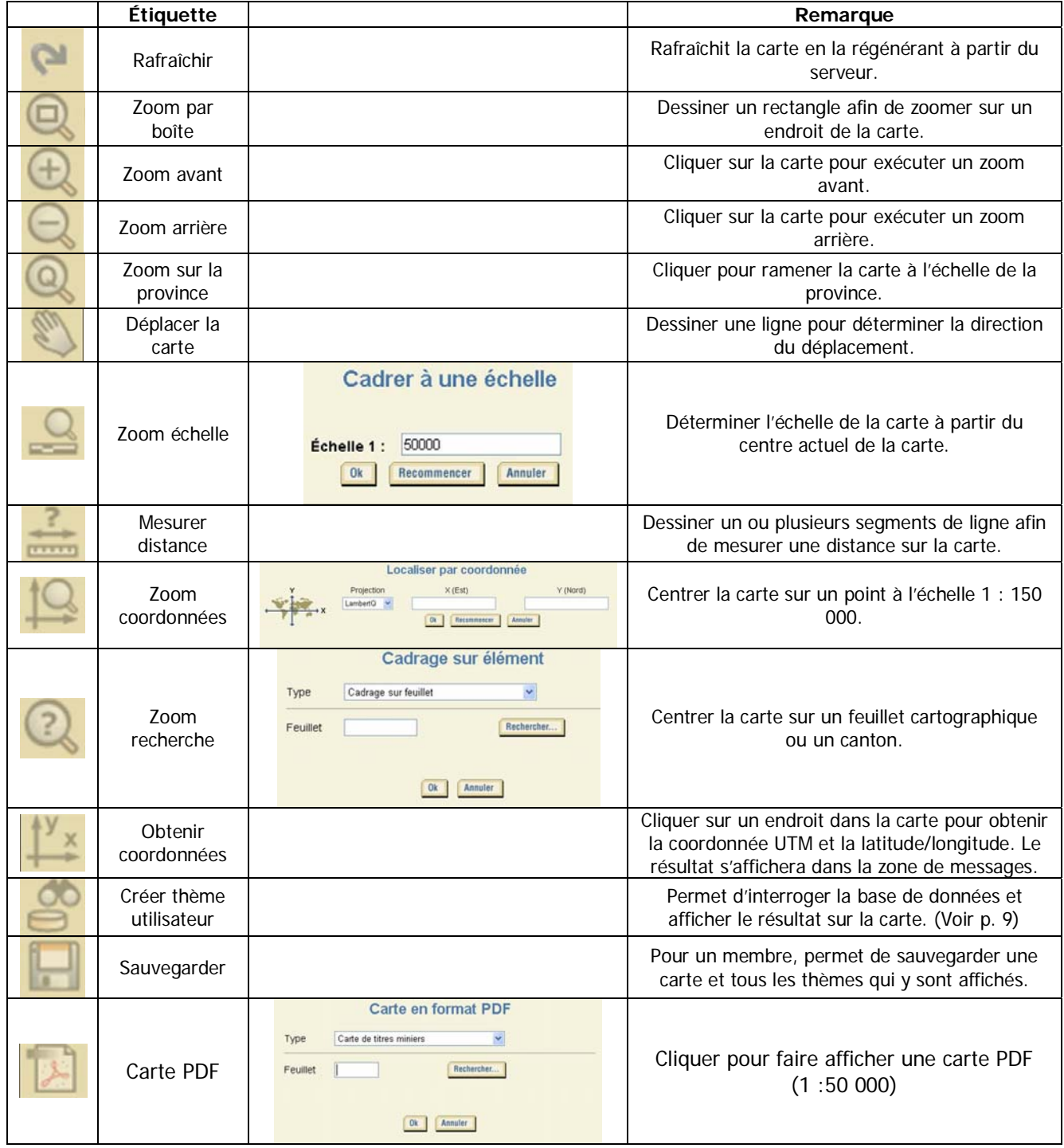

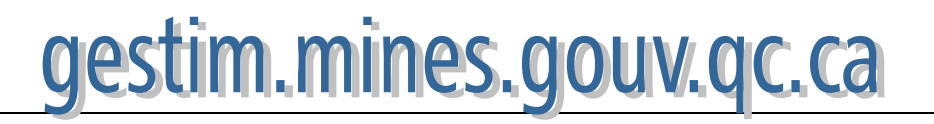

### **10. Sélection des terrains**

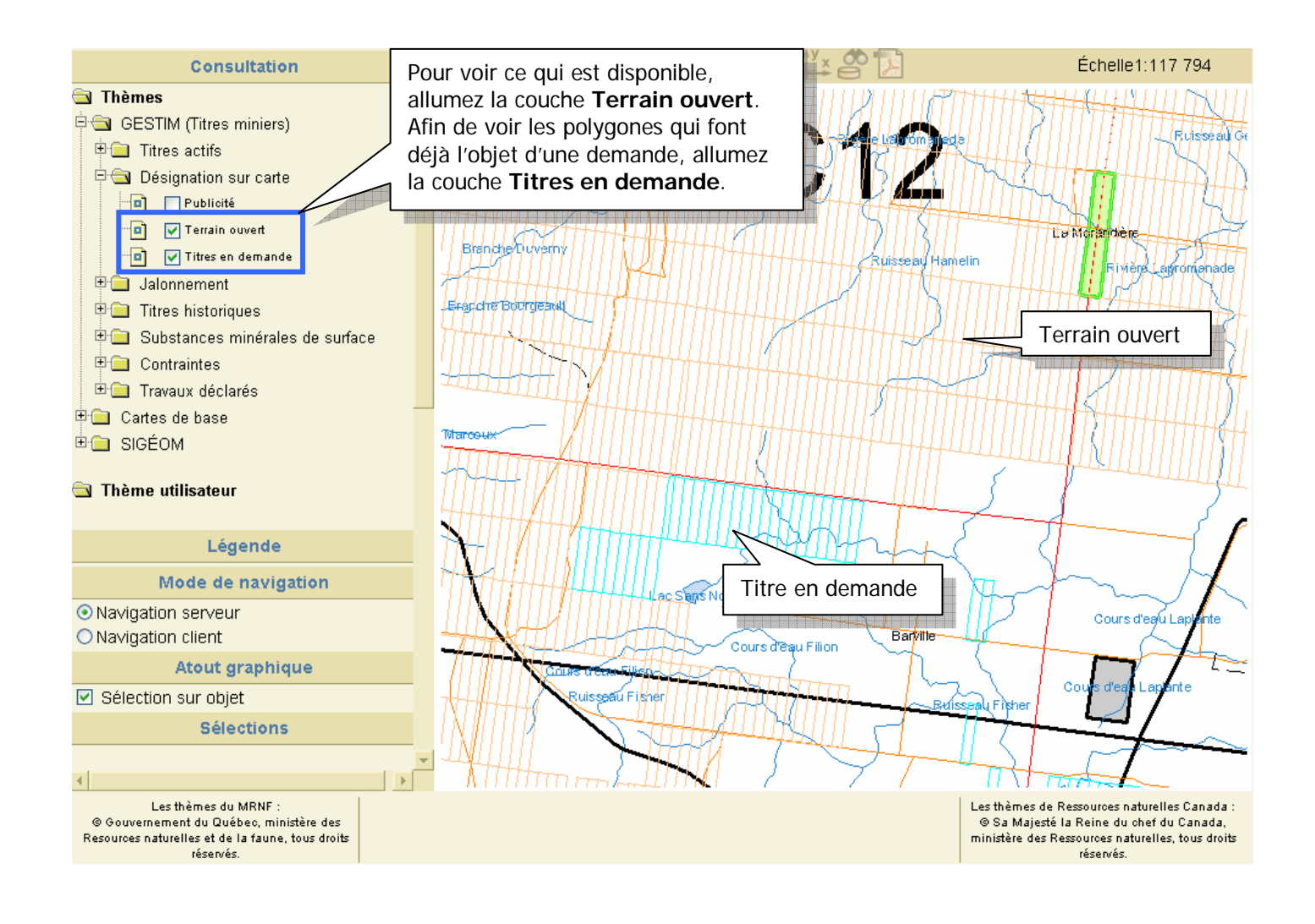

Nous vous suggérons aussi d'ouvrir la couche des titres actifs.

Si vous voulez un aperçu de l'activité minière qui se déroule autour des polygones qui vous intéresse, faites afficher la couche **Claims**, dans **Titres actifs**.

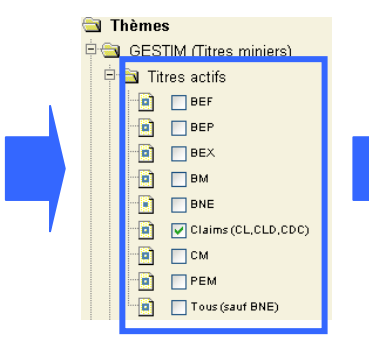

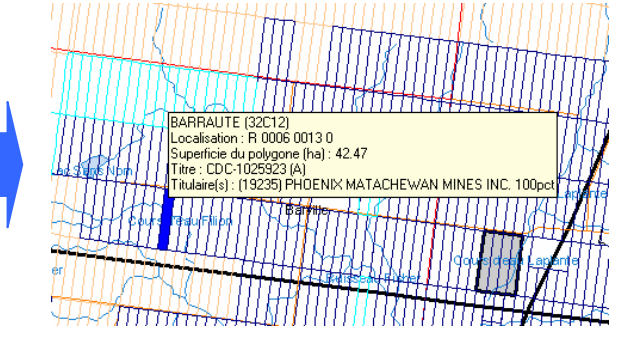

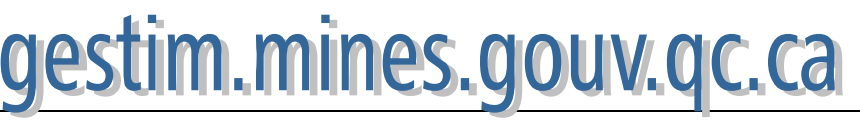

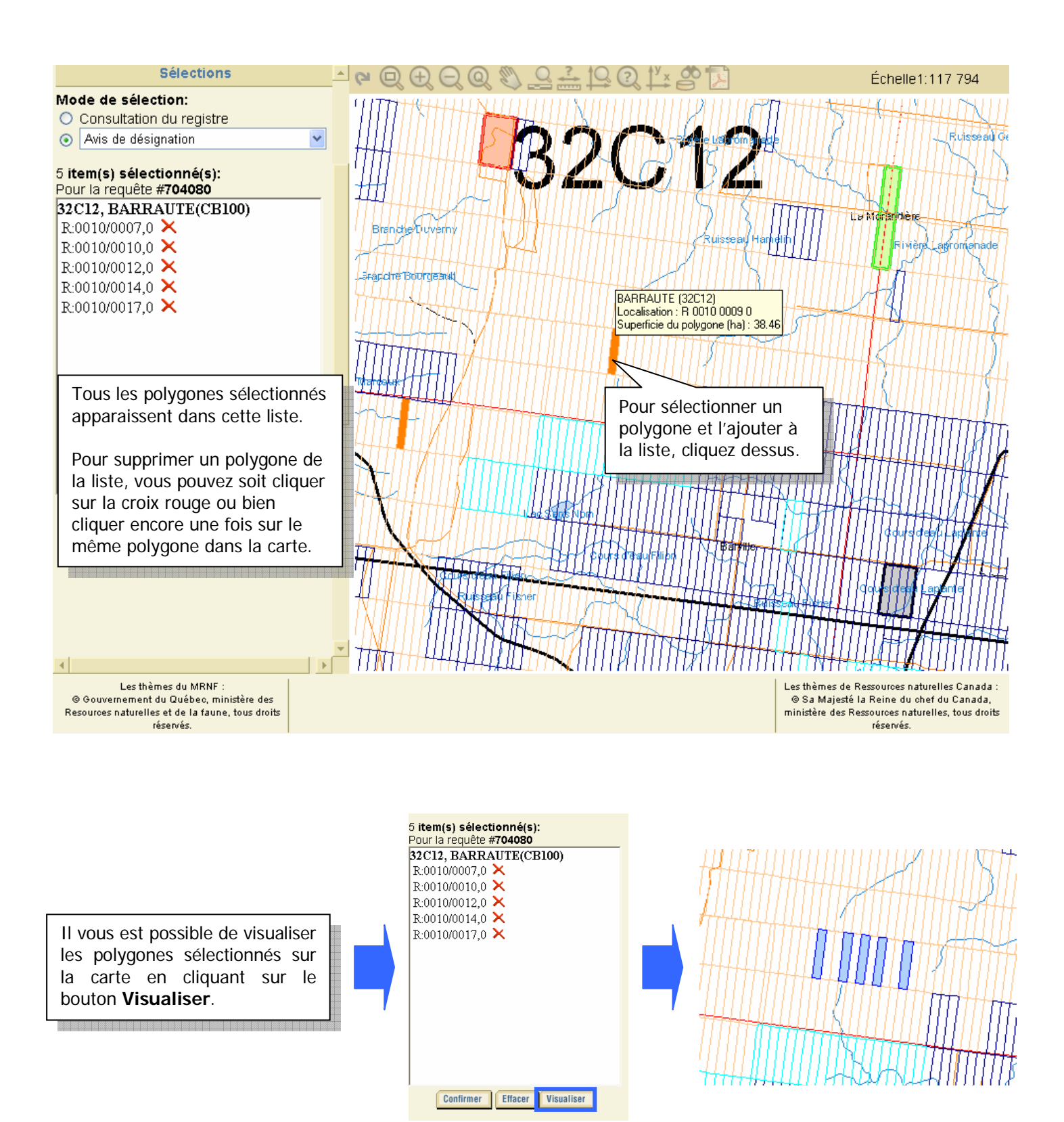

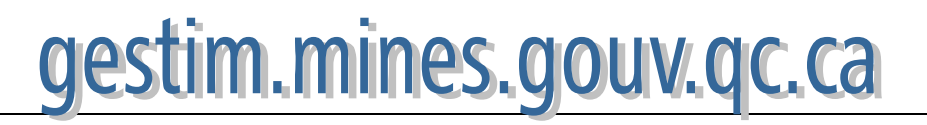

#### **10.1. Messages et avertissements**

Lorsque vous sélectionnez un terrain, un des messages suivants peut s'afficher. Si le bouton **Ok** est disponible, vous pouvez confirmer votre sélection. S'il n'y a pas de bouton **Ok**, c'est que le terrain ne peut pas être sélectionné.

#### Information sur le terrain visé

Le terrain que vous avez sélectionné est assujetti aux conditions suivantes:

#### **Contrainte minière**

GESTIM a détecté que le terrain que vous avez identifié est affecté, entièrement ou partiellement, par une ou plusieurs<br>contraintes à l'activité minière, tel qu'affiché dans le tableau ci bas. Vous pouvez effectuer une dem terrain partiellement affecté par une contrainte. Le Ministère peut inscrire alors un titre sur la partie du terrain non-affecté<br>par une contrainte majeure ou sur un terrain affecté par une contrainte mineure. Pour plus d' contrainte(s) énumérée(s) ci bas, veuillez contacter la Direction générale du développement minéral.

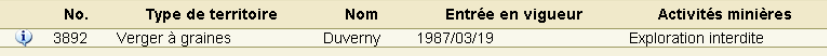

Rappelons que l'information présentée à cette page n'as pas de valeur légale. Toutes conditions énumérées seront vérifiées lors de l'analyse de votre demande par un registraire de la Direction générale du développement minéral.

Désirez-vous faire une demande de titres sur ce terrain ?

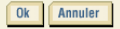

Si vous sélectionnez un polygone qui touche à une contrainte à l'exploration minière.

#### Information sur le terrain visé Le terrain que vous avez sélectionné est assujetti aux conditions suivantes: Demandes de titres en cours de traitement GESTIM a détecté que le terrain que vous avez identifié fait déjà l'objet d'un avis de désignation.

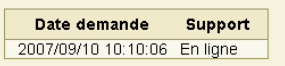

Rappelons que l'information présentée à cette page n'as pas de valeur légale. Toutes conditions énumérées seront<br>vérifiées lors de l'analyse de votre demande par un registraire de la Direction générale du développement min

Désirez-vous faire une demande de titres sur ce terrain ?

Ok Annuler

Si vous sélectionnez un polygone qui fait déjà l'objet d'une demande.

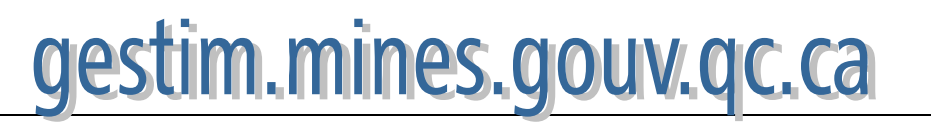

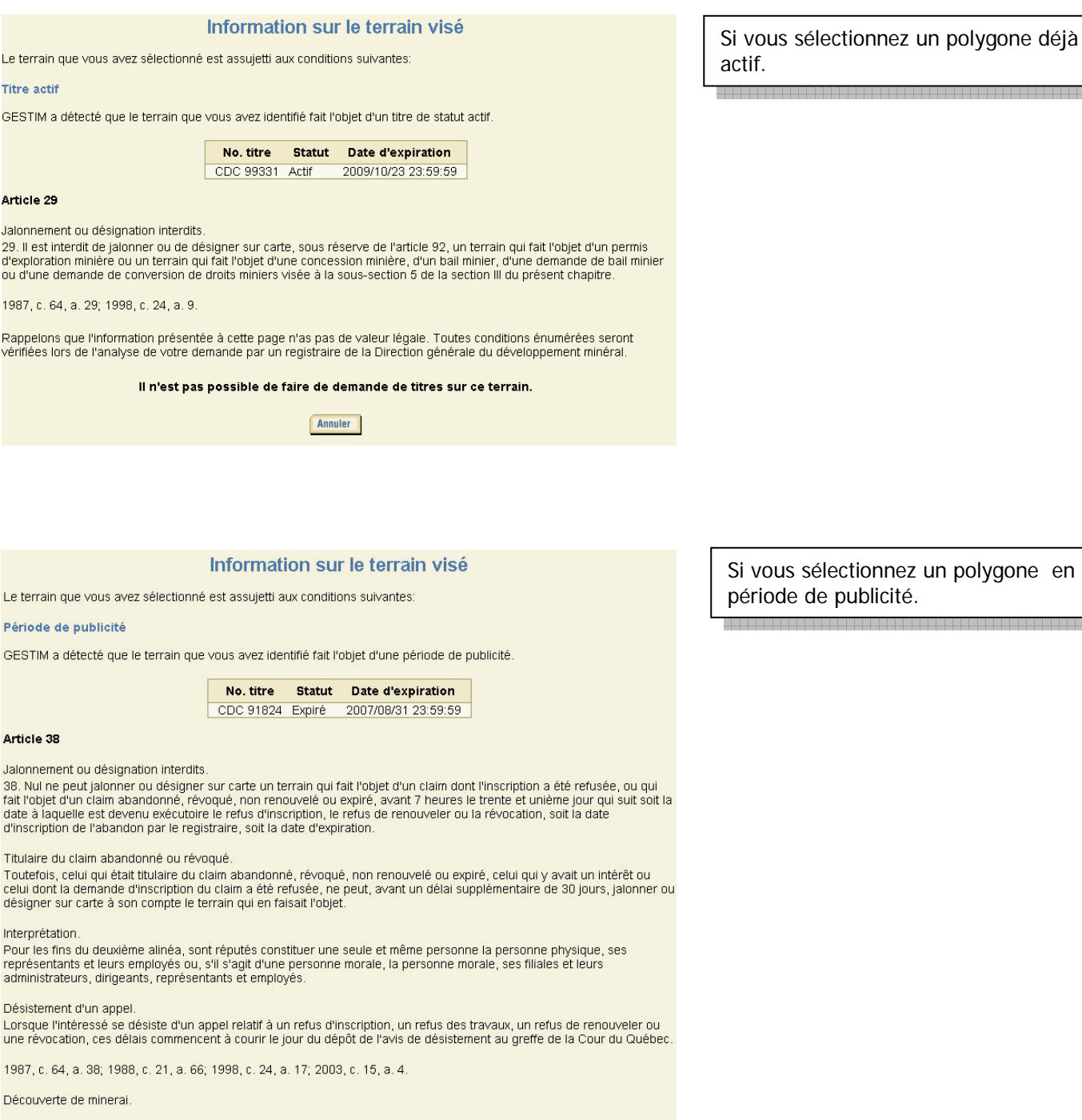

Rappelons que l'information présentée à cette page n'as pas de valeur légale. Toutes conditions énumérées seront<br>vérifiées lors de l'analyse de votre demande par un registraire de la Direction générale du développement min

Désirez-vous faire une demande de titres sur ce terrain ?

Ok Annuler

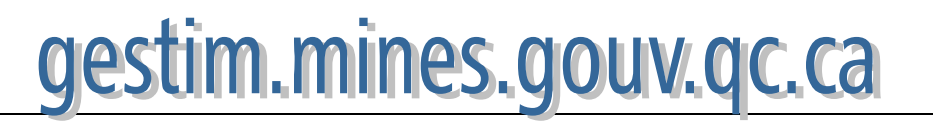

ous sélectionnez un polygone en ode de publicité.

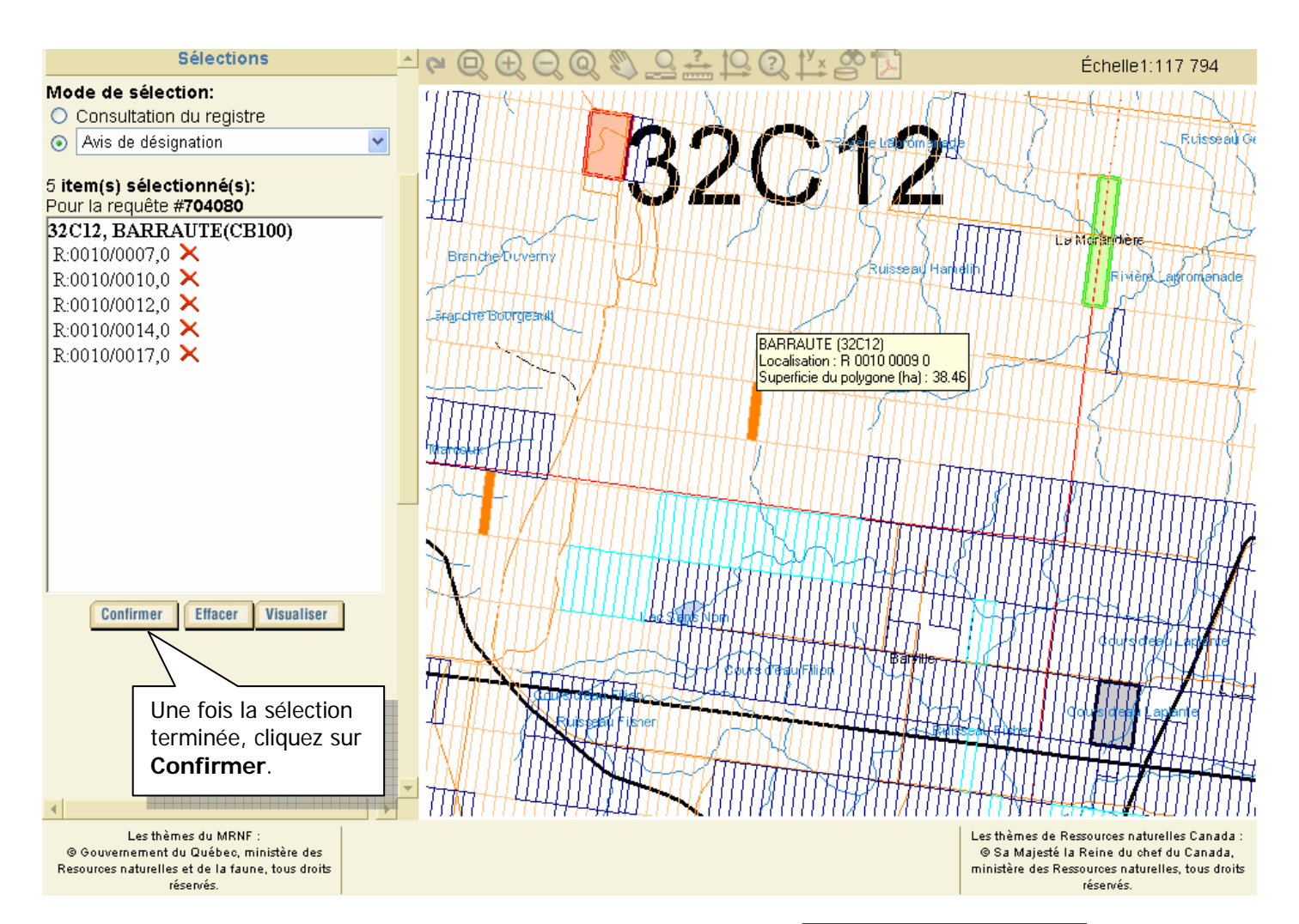

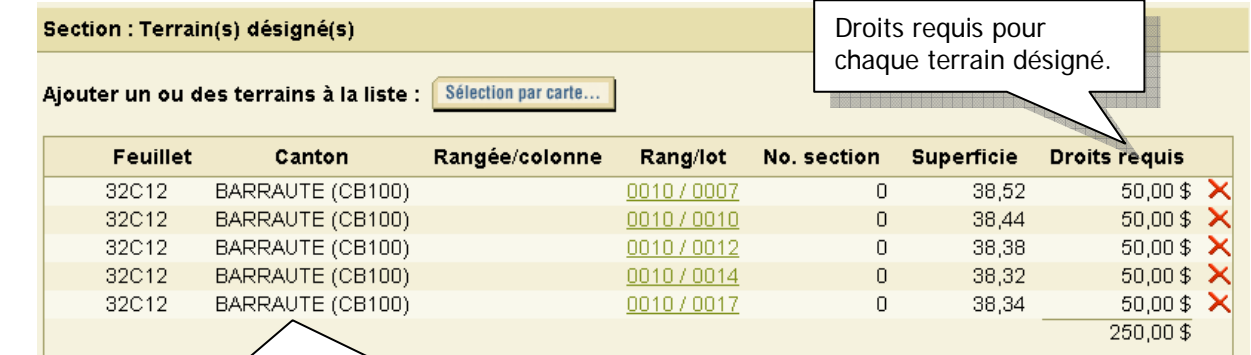

Les titres sélectionnés apparaissent maintenant dans le formulaire.

Il est possible d'ajouter d'autres polygones en cliquant sur **Sélection par carte…** Vous pouvez aussi supprimer des polygones de la liste en cliquant sur la croix rouge.

rte certaines particularités.

aire avant de le soumettre avec le bouto un message sera affiché au début de la

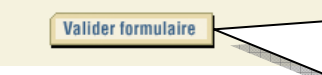

Le bouton **Valider formulaire** vous permet d'effectuer une vérification du formulaire avant de le soumettre. S'il y a une erreur, cela sera indiqué dans le haut de la page du formulaire. Cette étape est optionnelle.

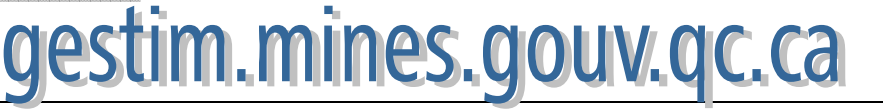

#### **11. Soumettre et paiement**

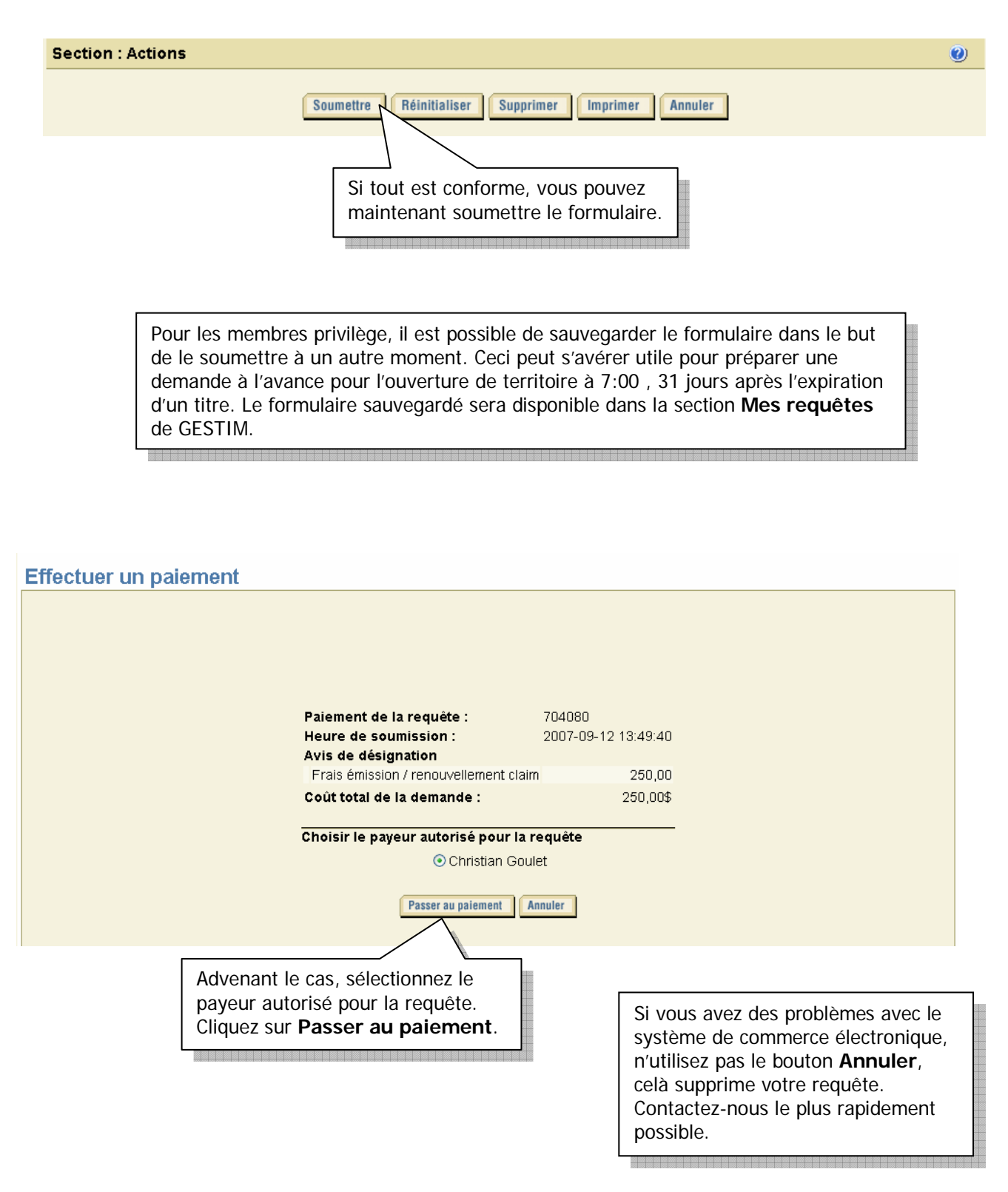

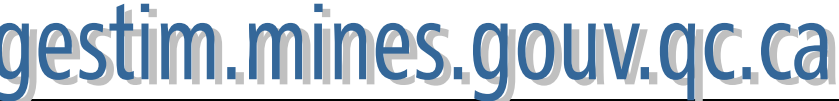

#### Mode de paiement À l'aide de ce formulaire, vous pouvez vérifier l'exactitude des informations avant de procéder au paiement en ligne. Aide Conditions commerciales **PROVENANCE** PRODUIT  $T$ TITRE PRIX QUANTITÉ MONTANT Politique de GESTIM+ A Frais émission /<br>Prenouvellement claim 250.00\$ 1 250.00\$ 704428\_1 confidentialité Sécurité sous-total 250.00\$ Nous joindre frais  $0.00$$ English  $0.00$$ tps Español tva  $0.00$$ total 250.00\$ Annuler Paiement en ligne Porter à mon compte Cliquez sur **Paiement en ligne** afin de procéder au paiement par carte de crédit. Les membres privilège de GESTIM ont accès au paiement prélevé au compte du membre. P@iement en ligne<sup>MC</sup> **Québec ##** Effectuer le paiement À propos de la sécurité Aide formulaire de naiement Inscrivez votre numéro de carte de crédit ainsi que la date d'expiration. Le service P@iement en ligne <sup>Mc</sup> vous permet de régler vos transactions par ca Entrez aussi votre adresse courriel afin de Seules les cartes de crédit **VISA** sont acceptées p 40 recevoir la confirmation de transaction. Cliquez ensuite sur **Payer maintenant**. Montant total | 250.00\$ CAD Numéro de la carte de crédit 123456789 01  $\vee$  / 07  $\vee$  (Mois/Année) Date d'expiration Adresse électronique its@secret.com (confirmation de transaction) (Exemple: moi@yahoo.fr) Il vous reste  $\mid 2.20 \mid$  pour effectuer votre paiement.

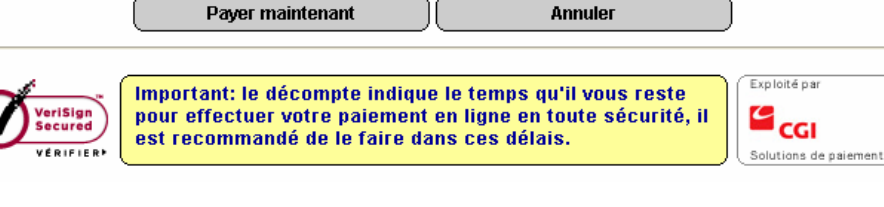

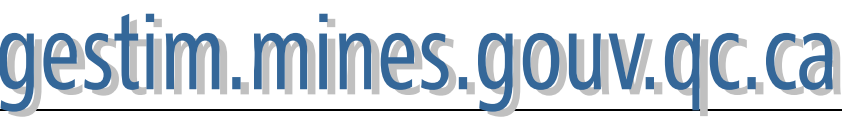